## Manuel d'installation pour PayFort PrestaShop

Ce manuel vous expliquera l'installation et l'utilisation du module pour PayFort pour PrestaShop.

Date: Version: Mon, 07 Aug 2023 14:01:06 +0200 3.0.257

wallee AG General-Guisan-Strasse 47 CH-8400 Winterthur

E-Mail: info@sellxed.com

Telefon: CH: +41 (0)44 505 13 60 DE: +49 (0)40 2999 60117 UK: +44 (0)161 850 6890 US: +1 (0)205 557 5869

© copyright by wallee AG Mon, 07 Aug 2023 14:01:06 +0200

## Table des matières

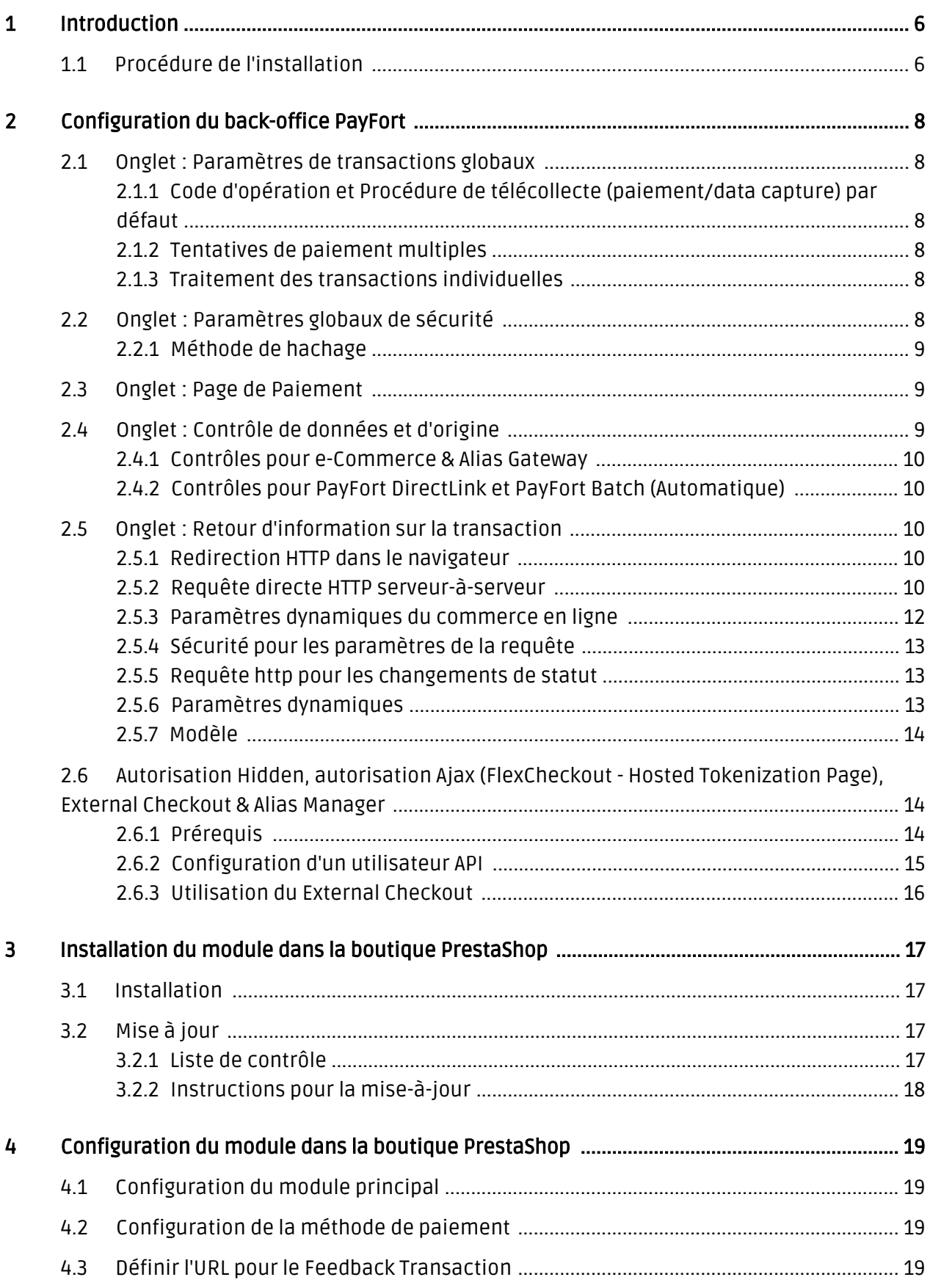

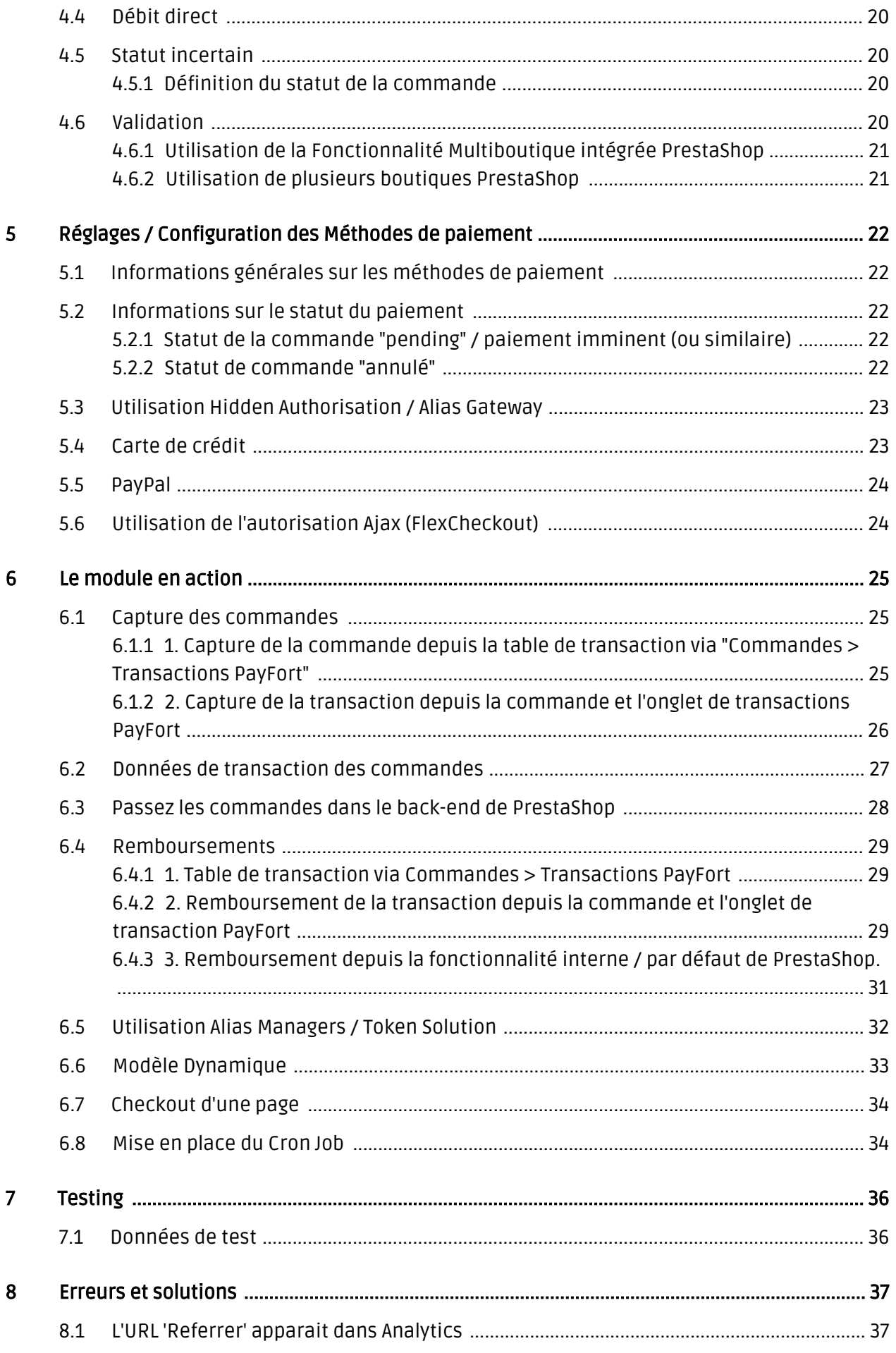

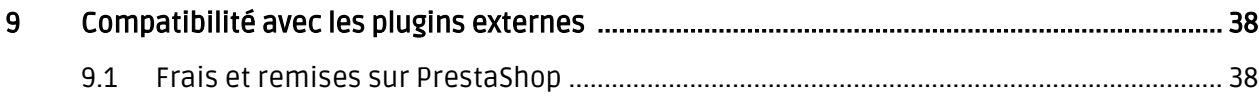

## <span id="page-5-0"></span>1 Introduction

Ce manuel explique l'installation, la configuration et l'utilisation du module de paiement PrestaShop PayFort.

Avant de commencer l'installation, assurez-vous d'être en possession de toutes les données nécessaires suivantes:

- Vous recevrez votre PSPID et mot de passe après avoir signé le contrat et après avoir finalisé l'ouverture d'un compte de démonstration directement par PayFort
- Module de paiement PrestaShop de sellxed.com/shop
- Données d'accès pour votre serveur et votre boutique

Si vous ne disposez pas encore d'un contrat avec PayFort, vous pouvez le faire directement à travers nous.

Veuillez noter que nos plugins nécessitent l'utilisation de PHP version 5.6 au minimum. PHP 8 ou supérieur n'est actuellement pas pris en charge.

## <span id="page-5-1"></span>1.1 Procédure de l'installation

Dans ce document, vous trouverez toutes les informations importantes pour l'installation du module. Il est important de suivre strictement les étapes suivantes à fin de garantir l'utilisation en conformité aux règlements de sécurité.

- 1. La configuration de l'interface d'administration de PayFort.
- 2. Configuration des <u>paramètres de base</u> du <u>[module de paiement](#page-18-2)</u>
- 3. Configuration des **modes de paiement**
- 4. La réalisation d'un achat test avec les <u>données de test</u> qui peuvent être trouvées à la fin de ce document.
- 5. Si le test a réussi, copiez toutes les données de votre compte test dans le compte productif PayFort.

#### Installation

Par défaut, nos plugins de paiement possèdent les paramètres corrects pour la plupart de nos clients. Cela signifie une fois que vous ayez inséré les informations d'identification requises dans la configuration du plugin, le plugin devrait être entièrement opérationnel. Si vous souhaitez recevoir des informations détaillées sur un paramètre que vous ne connaissez pas, vous pouvez contacter notre support.

Si vous avez des problèmes pendant l'installation, notre support sera là pour vous. Vous pouvez nous contacter en cliquant sur le lien suivant: <http://www.sellxed.com/support>. Vous avez aussi la possibilité de commander notre service d'installation. Nous installerons sans problèmes le plugin dans votre boutique. [http://www.sellxed.com/shop](http://www.sellxed.com/shop/fr/integration-und-installation.html) [/de/integration-und-installation.html](http://www.sellxed.com/shop/fr/integration-und-installation.html)

### Protection de dossier avec votre .htaccess

À fin d'utiliser ce module sans avoir des erreurs, les restrictions d'IP ou de dossiers doivent être désactivées. Ceci est nécessaire pour que la notification de paiement de PayFort puisse atteindre votre boutique.

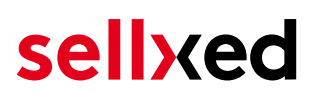

## <span id="page-7-0"></span>2 Configuration du back-office PayFort

Pour la configuration, connectez-vous dans le backend PayFort :

- Test: <https://secure.payfort.com/ncol/test/backoffice>
- Production: <https://secure.payfort.com/ncol/prod/backoffice>

Les paramètres choisis sur les pages suivantes sont une condition préalable à la [configuration](#page-18-1) [principale du module de paiement](#page-18-1).

La configuration des paramètres se fait sous Configuration > Information technique. Dans le chapitre suivant les titres des chapitre correspondent aux onglets dans le back-office de PayFort. À certains moments, des captures d'écran seront incluses pour une illustration plus précise. Si un paramètre dans la documentation n'est pas important pour la configuration du module et n'est pas visible dans votre compte, il peut être ignoré.

### <span id="page-7-1"></span>2.1 Onglet : Paramètres de transactions globaux

Dans cet onglet vous définissez les paramètres de base pour le traitement des transactions.

#### <span id="page-7-2"></span>2.1.1 Code d'opération et Procédure de télécollecte (paiement/data capture) par défaut

Nous vous recommandons de choisir Vente et "Télécollecte (data capture) automatique par notre système à la fin de la journée.". Tous les payments seront directement capturés et débités. Si vous utilisez la gestion des transactions et la capture différée, nous vous conseillons d'utiliser ces paramètres. Si vous avez enregistré d'autres paramètres dans le module, ils vont écraser ceux de la configuration de PayFort.

### <span id="page-7-3"></span>2.1.2 Tentatives de paiement multiples

Nous recommandons d'insérer 10.

#### <span id="page-7-4"></span>2.1.3 Traitement des transactions individuelles

Nous recommandons l'option "Online mais basculer en offline durant les périodes d' indisponibilité du système acquéreur.".

### <span id="page-7-5"></span>2.2 Onglet : Paramètres globaux de sécurité

Dans cet onglet vous définissez les paramètres de sécurité pour l'intéraction entre votre boutique et la passerelle PayFort.

#### <span id="page-8-0"></span>2.2.1 Méthode de hachage

Les modules de paiement sellxed acceptent tous les modes de hachage de PayFort. Pour que le module fonctionne, il est important que les paramètres enregistrés dans PayFort correspondent à ceux enregistrés dans le backend de votre boutique.

Afin de garantir le bon traitement des paiements, nous vous recommandons la méthode de hashage suivante:

- Chaque paramètre suivi de la clé. Ce paramètre peut ne pas être visible dans votre boutique. Dans ce cas, il sera transmis automatiquement.
- Algorithme de hachage  $=$  SHA 512
- Encodage des caractères = UTF-8

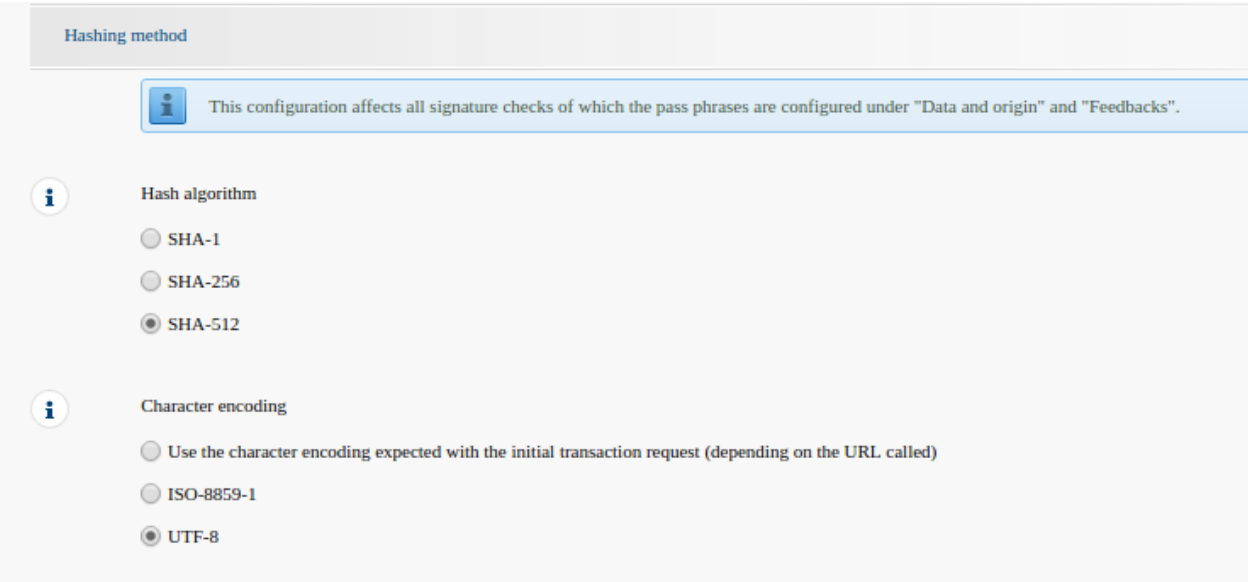

Image 2.1: Configuration de SHA-Hash.

Ces paramètres doivent être identiques aux paramètres dans la [configuration du modul](#page-18-1)e [principal\)](#page-18-1). Veuillez noter que l'encodage des caractères est fixé à UTF-8 dans notre module et ne peut pas être modifié.

## <span id="page-8-1"></span>2.3 Onglet : Page de Paiement

La case sous Cacher le bouton "Annuler" doit être cochée. Le champ sous Redirection du bouton "retour" peut être laissé vide.

## <span id="page-8-2"></span>2.4 Onglet : Contrôle de données et d'origine

Cet onglet définit les éléments de sécurité concernant la transmission de données et le chargement de la page de paiement.

### <span id="page-9-0"></span>2.4.1 Contrôles pour e-Commerce & Alias Gateway

La première case sous "URL de la page du marchand" peuvent rester vide.

La case "Clé SHA-IN" est un élément de sécurité du paiement qui vérifie l'authenticité de la transaction. Par conséquent, il est important que vous utilisiez la même clé dans le backend de votre boutique.

### Générer une clé SHA avec l'outil Customweb

Notez que seuls les caractères ASCII peuvent être utilisés pour les clés SHA. Veuillez utiliser notre [outil SHA Customweb](http://www.customweb.com/signature_gernerator.php) afin de n'utiliser que des caractères valides.

### <span id="page-9-1"></span>2.4.2 Contrôles pour PayFort DirectLink et PayFort Batch (Automatique)

DirectLink vous permet d'utiliser le mode d'autorisation Hidden (Alias Gateway) ainsi que la capture directe des transactions depuis votre boutique. Si vous avez activé DirectLink dans votre compte et souhaitez utiliser cette fonction, insérez la même clé SHA-IN dans la case "Clé SHA-IN" comme déjà fait ci-dessus.

Plus d'information dans la section [Configuration de l'autorisation Hidden.](#page-13-1)

## <span id="page-9-2"></span>2.5 Onglet : Retour d'information sur la transaction

Dans cet onglet est configurée la réponse de PayFort à la boutique.

### <span id="page-9-3"></span>2.5.1 Redirection HTTP dans le navigateur

Les paramètres dans la notification de la transaction finalisent la commande dans la boutique après le paiement. Les quatre champs sour "Redirection HTTP dans le navigateur" peuvent rester vides car ils seront configurés dans les paramètres de notre module.

### <span id="page-9-4"></span>2.5.2 Requête directe HTTP serveur-à-serveur

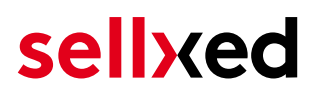

- L'option "Type de requête" doit etre parametrée sur En ligne mais différer la requête lorsque les requêtes en ligne échouent.. Sous "Méthode de la requête" vous devez sélectionner "POST".
- Dans la section Géneral assurez-vous que l'option "Je veux que PayFort affiche un message d'attente de traitement au client pendant le traitement du paiement." ne soit pas sélectionnée.

#### URL de la page post-paiement du marchand.

Pour le retour de la transaction veuillez insérer l'URL qui sera généré dans le module principal. Plus d'information dans la section [Feedback de Transaction](#page-18-3)

#### Toutes les commandes ont le statut 'pending'

Si vous remarquez pendant les tests que les commandes ne sont pas enrégistrées dans la boutique et qu'aucun email de confirmation est envoyé, il se peut qu'il y ait une erreur dans la configuration. Assurez-vous que votre firewall ne bloque aucune requête envoyée par PayFort.

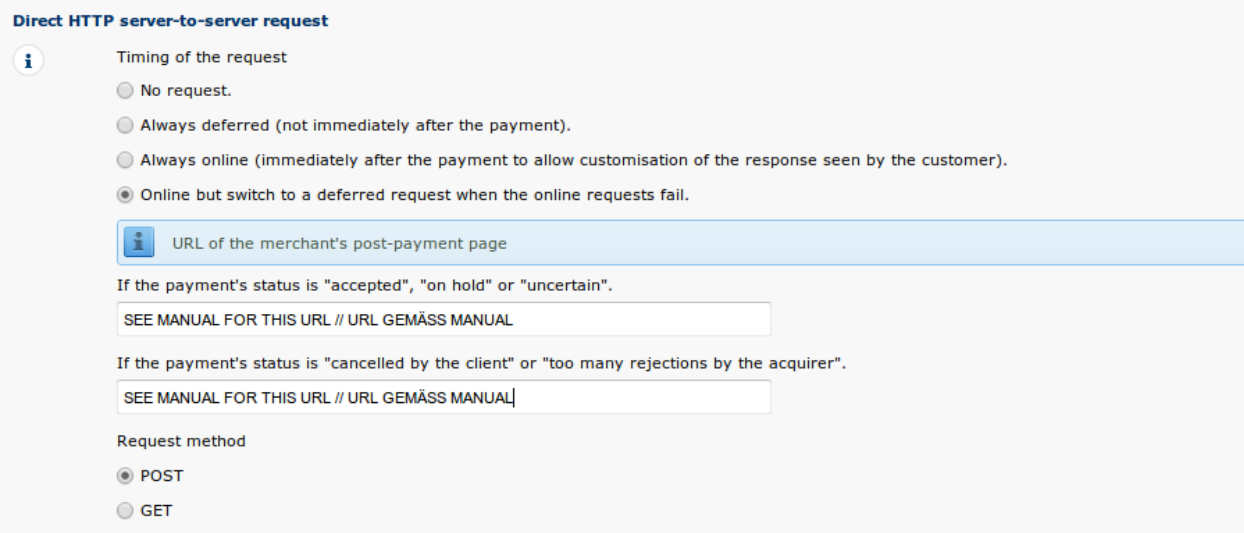

Image 2.1: Configuration de l'URL de notification pour le HTTP-Feedback.

#### Demandes différées et Time Out

PayFort envoie les demandes de notification avec un délai d'attente de 20 sec. Si votre boutique ne peut pas répondre à la requête HTTP dans ce délai, un message d'erreur de time out sera affiché. Si vous choisissez l'option En ligne mais différer la requête lorsque les requêtes en ligne échouent, le retour de la transaction réitéré à 4 reprises avec dix minutes d'intervalle.

À noter qu'en fonction de votre abonnement PayFort il est possible que la seule option disponible soit Toujours en ligne (juste après le paiement pour prendre le résultat en compte et personnaliser la réponse au client). Dans ce cas là, sélectionnez cette option.

#### <span id="page-11-0"></span>2.5.3 Paramètres dynamiques du commerce en ligne

Avec cette option, vous contrôlez les paramètres qui seront envoyés dans la notification de PayFort. Pour que les paiements soient transmis à votre boutique, tous les paramètres nécessaires doivent être envoyés. Il est possible que vous ayez d'autres options disponibles à sélectionner. Assurez-vous de déplacer tous les paramètres de Disponible à Sélectionné à part les paramètres suivants:

- $\bullet$  CN
- SUBBRAND
- **.** AAVADDRESS
- AAVCHECK
- AAVMAIL
- AAVNAME
- AAVPHONE
- $\bullet$  AAVZIP

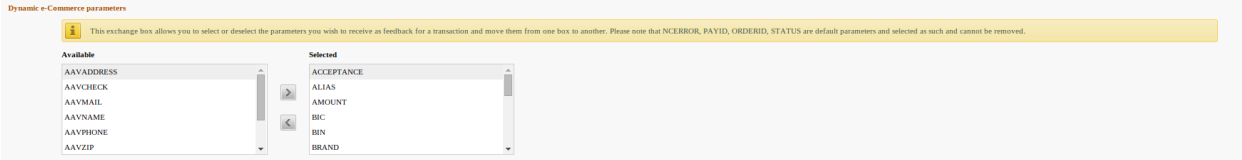

Image 2.1: Paramètres dynamiques du commerce en ligne. Votre sélection peut être différente en fonction de votre abonnement PayFort.

#### <span id="page-12-0"></span>2.5.4 Sécurité pour les paramètres de la requête

La clé "SHA-OUT" est un mécanisme de sécurité supplémentaire pour les paiements. Ici aussi, il faudra que le mot de passe inséré soit identique à celui configuré dans le backend de la boutique. Assurez-vous que votre clé SHA-OUT soit différente de la clé SHA-IN.

### Générer une clé SHA avec l'outil Customweb

Notez que seuls les caractères ASCII peuvent être utilisés pour les clés SHA. Veuillez utiliser notre *outil SHA Customweb* afin de n'utiliser que des caractères valides.

### <span id="page-12-1"></span>2.5.5 Requête http pour les changements de statut

Vous avez la possibilité d'être informé sur les changements de statut directement par PayFort. Cette fonctionnalité est particulièrement utile quand un paiement a un statut incertain car l'acquéreur n'a pas pu être atteint. Le statut de paiement sera mis à jour automatiquement. De plus, cette fonction vous permettra de capturer des paiements via PayFort et de synchroniser les statuts des commandes dans votre boutique.

Pour utiliser cette fonctionnalité, vous devrez sélectionner l'option Lors de tous les changements de statut offline (paiement, annulation...). Ensuite il suffit de copier l'URL affichée dans l'onglet setup de la configuration du module [\(notification des transactions](#page-18-3)). Insérez l'URL indiquée dans le champ "URL sur lequel le marchand souhaite recevoir une requête HTTP différée en cas de changement de statut de transaction offline (hors ligne)."

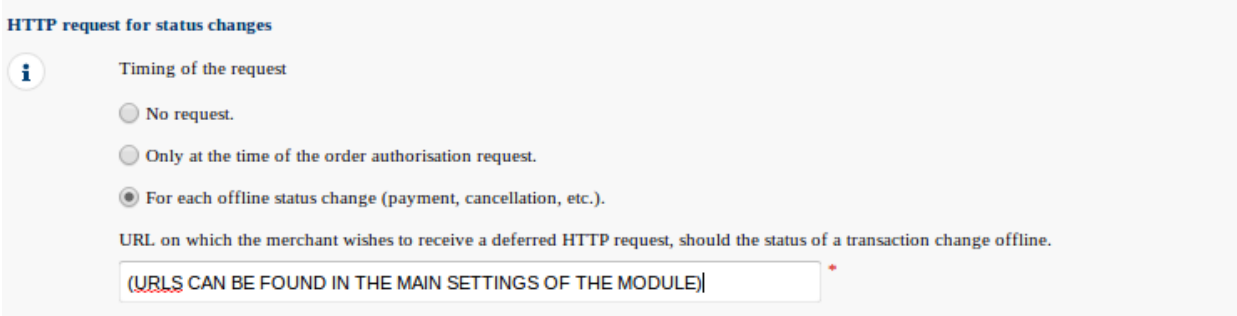

Image 2.1: Insérer l'URL de la configuration principale du module.

### <span id="page-12-2"></span>2.5.6 Paramètres dynamiques

Changer tous les paramètres de Disponible à Sélectionné.

### <span id="page-13-0"></span>2.5.7 Modèle

Le modèle dynamique vous permet d'afficher la page de paiement avec le design de votre boutique. Si le champ pour le modèle dynamique n'est pas visible, veuillez contacter PayFort. Vous devrez faire activer par PayFort des options supplémentaires dans votre compte.

Pour l'utilisation du modèle dynamique, veuillez ajouter les paramètres suivants:

- Activer le contrôle JavaScript sur le modèle: 'Non'
- Nos modules ne permettent pas "l'utilisation d'un modèle statique". Choisissez 'Non'
- Autoriser l'utilisation d'un modèle dynamique: 'Oui'
- Si vous utilisez le modèle dynamique, insérez l'URL de votre site, par exemple: https://votre-boutique.com dans la deuxième case. La case supérieure doit rester vide.

L'activation du modèle dynamique dans la configuration de la boutique est expliqué [ici](#page-32-0).

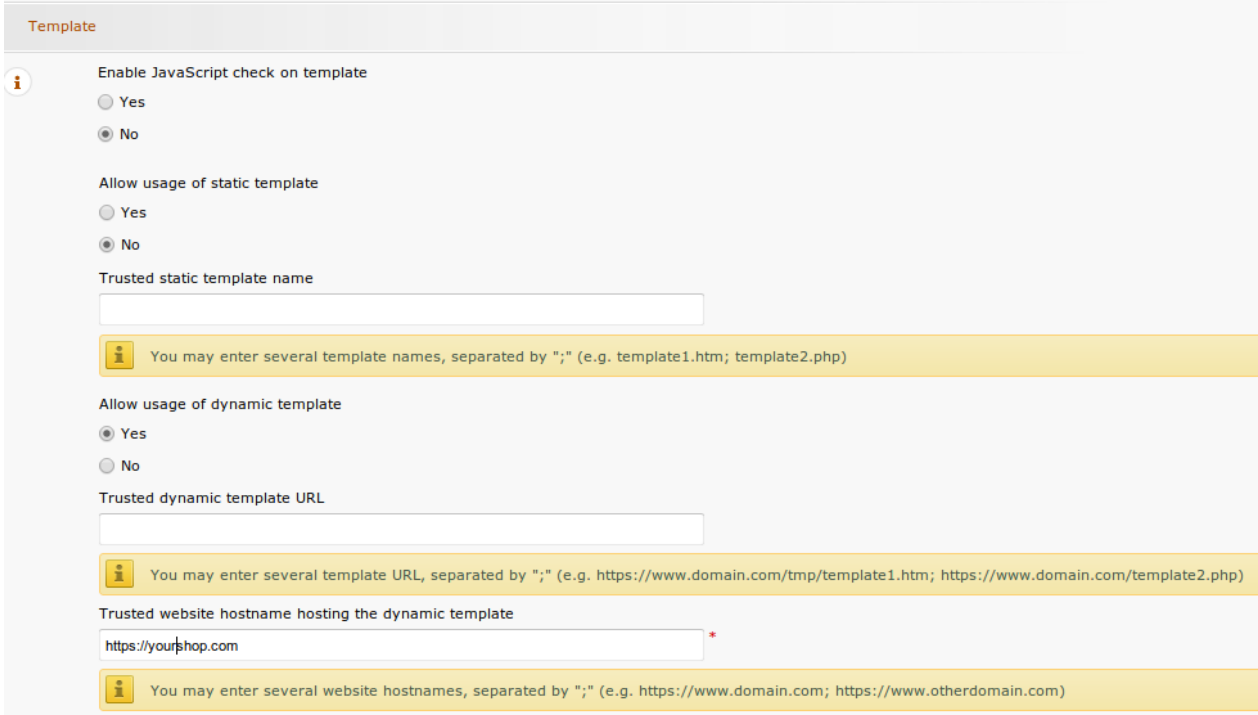

Image 2.1: Configuration du modèle dynamique.

### Modèle dynamique

Veuillez noter que vous avez absolument besoin d'un certificat SSL pour l'utilisation du modèle dynamique. Sans SSL, les fichiers CSS ne seront pas chargés correctement sur certains navigateurs.

### <span id="page-13-2"></span><span id="page-13-1"></span>2.6 Autorisation Hidden, autorisation Ajax (FlexCheckout - Hosted Tokenization Page), External Checkout & Alias Manager

### 2.6.1 Prérequis

Pour l'utilisation de l'autorisation Hidden, l'autorisation Ajax (FlexCheckout), Alias Manager ou External Checkout pour vos paiements, certaines options seront nécessaires dans le backend de PayFort. Veuillez au-préalable vérifier que les options suivantes sont activées dans votre compte sous Abonnement > Vos Options.

| <b>Available options</b> | Default options<br>Premium                                          |                   |                    |                              |               |                                      |
|--------------------------|---------------------------------------------------------------------|-------------------|--------------------|------------------------------|---------------|--------------------------------------|
| $\mathbf{ID}$            | <b>Option</b>                                                       | <b>Activation</b> | <b>Monthly fee</b> | <b>Transaction/Unit cost</b> | <b>Status</b> |                                      |
| AFTP                     | <b>AFTP</b> Module                                                  | $0$ CHF           | $0$ CHF            | $0$ CHF                      | Active        | Deactivate                           |
| D3D                      | D3D (Direct Link 3D)                                                | $0$ CHF           | $0$ CHF            | $0$ CHF                      | Active        | <i>i</i> Deactivate                  |
| <b>ELVDE</b>             | ELV (Direct Debits Germany)                                         | $0$ CHF           | $0$ CHF            | $0$ CHF                      | Active        | Deactivate Configuration             |
| FACQ                     | Foreign acquirers                                                   | $0$ CHF           | $0$ CHF            | $0$ CHF                      | Active        | Deactivate                           |
| <b>INV</b>               | Invoice appearance                                                  | $0$ CHF           | $0$ CHF            | $0$ CHF                      | Active        | Deactivate                           |
| NPMA <sub>2</sub>        | Foreign payment methods (fees per payment method<br>activated) - CH | $0$ CHF           | $0$ CHF            | $0$ CHF                      | Active        | Deactivate                           |
| <b>OPC</b>               | One Page Checkout                                                   | 0 EUR             | 0 EUR              | 0 EUR                        | Active        | i Deactivate                         |
| RECO1                    | <b>Reconciliation Module</b>                                        | $0$ CHF           | $0$ CHF            | $0$ CHF                      | Active        | <i>i</i> Deactivate                  |
| <b>RECX</b>              | Alias Manager                                                       | $0$ CHF           | $0$ CHF            | $0$ CHF                      | Active        | Ð<br>Configuration<br>Deactivate     |
| <b>SCH</b>               | <b>Scheduled Payments</b>                                           | $0$ CHF           | $0$ CHF            | $0$ CHF                      | Available     | <i>i</i> Activate                    |
| <b>SUB</b>               | <b>Subscription manager</b>                                         | $0$ CHF           | $0$ CHF            | $0$ CHF                      | Active        | Deactivate                           |
| USR4                     | User Manager up to 20 users                                         | $0$ CHF           | $0$ CHF            | $0$ CHF                      | Active        | <i>i</i> Deactivate<br>Configuration |
| USR5                     | User Manager up to 50 users                                         | $0$ CHF           | $0$ CHF            | $0$ CHF                      | Available     | <i>i</i> Activate                    |
| USR6                     | User Manager up to 100 users                                        | $0$ CHF           | $0$ CHF            | $0$ CHF                      | Available     | $\mathbf{i}$ Activate                |
| USR7                     | User Manager up to 200 users                                        | $0$ CHF           | $0$ CHF            | $0$ CHF                      | Available     | <i>i</i> Activate                    |

Image 2.1: Assurez-vous d'activer les options OPC et DPR..

Si l'option n'est pas visible veuillez contacter PayFort.

#### Options et leur signification :

- Pour l'utilisation du mode d'autorisation Hidden, il vous faudra l'option OnePageCheckout (OPC).
- Pour l'utilisation du mode d'autorisation Ajax (FlexCheckout), il vous faudra les options OnePageCheckout (OPC) et DirectLink (DPR).
- Si vous souhaitez également utiliser l'Alias Manager, vous aurez besoin de l'option. Alias Manager (RECX).

Si ces options ne sont pas disponibles dans votre compte, veuillez contacter directement PayFort.

#### <span id="page-14-0"></span>2.6.2 Configuration d'un utilisateur API

Si vous voulez utiliser les fonctions de la gestion des transactions ou le mode d'autorisation Hidden Authorization (Alias Gateway) vous aurez besoin de créer un utilisateur API comme décrit ci-dessous:

Allez sous Configuration > Utilisateurs et cliquez sur 'Nouvel Utilisateur'. Choisissez un nom pour le champ Utilisateur/userID et insérez un nom de l'utilisateur et une adresse email. Sélectionnez

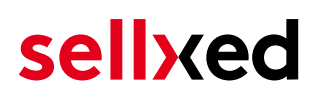

Administrateur sans user management comme profil. Il est important que vous sélectionnez l'option Utilisateur "API". Si vous ne voyez pas cette case, il faudra activer l'option DirectLink chez PayFort.

#### Mot de passe de l'utilisateur API

Le nom de l'utilisateur et le mot de passe peuvent seulement contenir des lettres et des chiffres. Les caractères spéciaux ne seront pas acceptés.

Veuillez noter les données d'accès. Elles doivent être insérées dans la [configuration principale](#page-18-1) [du module de paiement.](#page-18-1)

#### <span id="page-15-0"></span>2.6.3 Utilisation du External Checkout

Pour l'utilisation du External Checkout des options supplémentaires sont nécessaires. Les checkouts externes, comme les modes de paiement MasterPass offrent la possibilité de transférer automatiquement les adresses de livraison et de facturation.

L'utilisation des checkouts externes a besoin de l'option Direct Link et l'activation du mode de paiement dans votre compte PayFort.

Pour activer le mode de paiement, vous devez vous assurer que dans le tab Information Technique > Retour d'information sur la transaction dans les options Direct Link tous les paramètres soient sélectionnés.

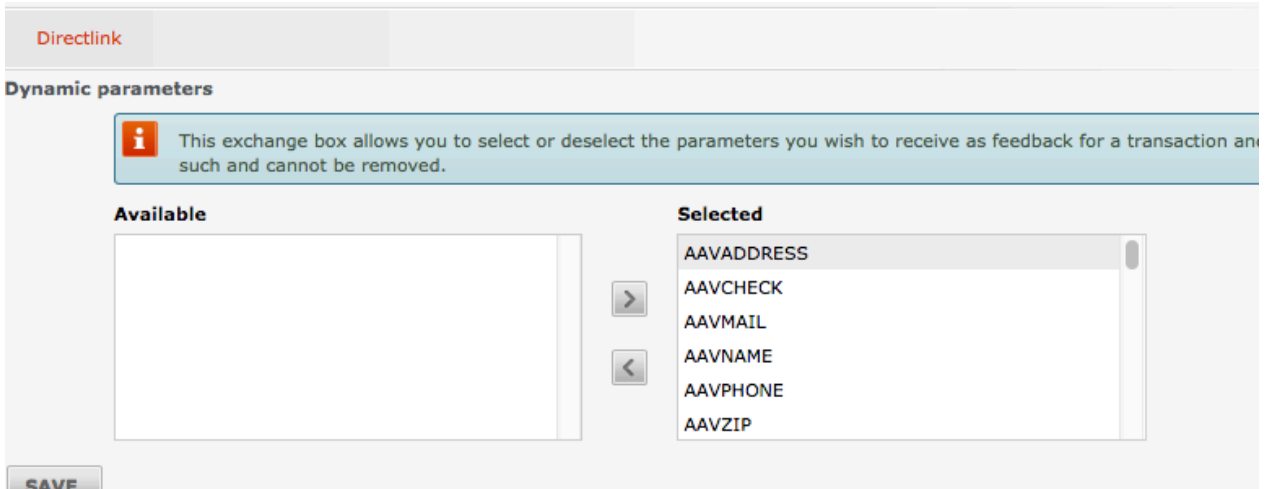

Image 2.1: Paramètre dynamiques Direct Link.

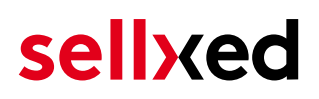

## <span id="page-16-0"></span>3 Installation du module dans la boutique PrestaShop

## <span id="page-16-1"></span>3.1 Installation

À ce moment, vous devriez déjà être en possession du module. Si cela ne serait pas le cas, vous pouvez télécharger les fichiers nécessaires dans votre compte client dans le [sellxed shop](https://www.sellxed.com/shop/en/customer/account/login/) (Menu "Mes téléchargements Téléchargements »). Pour télécharger le module dans votre magasin, suivez les étapes suivantes:

- 1. Créez le back-up de votre boutique.
- 2. Extraire le contenu du fichier ZIP que vous avez téléchargé dans votre compte client.
- 3. Copiez le contenu entier du dossier «fichiers» dans le répertoire principal du serveur de votre boutique respectivement au dossier dans lequel les plugins sont copiés normalement. Pour ce faire, utilisez votre programme FTP habituel. Assurez-vous que les dossiers ne sont pas remplacés, mais simplement fusionnés.
- 4. Si vous ne l'avez pas encore fait, connectez-vous dans votre boutique.

## <span id="page-16-2"></span>3.2 Mise à jour

Pendant votre période de support, vous pouvez télécharger à tout moment les mises-à-jour du module. Pour vous abonner aux mises-à-jour veuillez suivre les pas suivants: [https://www.](https://www.sellxed.com/en/updates_upgrades) [sellxed.com/en/updates\\_upgrades.](https://www.sellxed.com/en/updates_upgrades)

### <span id="page-16-3"></span>3.2.1 Liste de contrôle

N'oubliez pas de suivre les pas suivants avant la mise-à-jour:

- 1. Créez un backup avant la mise-à-jour de votre système
- 2. Testez d'abbord la mise-à-jour sur un **environnement de test**. Nous testons nos modules dans nos environnements de test, cependant des erreurs peuvent se passer avec d'autres plugins dans votre boutique.
- 3. Continuez avec le téléchargement des fichiers sur votre serveur et ouvrez la configuration principale du module. Si vous utilisez un cache, videz-le.

Quelques mises-à-jour doivent actualiser le schéma de quelques tables la base de donnée. Nous vous conseillons d'actualiser le module pendant un certain temps où vous n'avez pas beaucoup de trafic sur le site.

### Attention avec la mise à jour dans votre boutique de production

Si vous avez des problèmes pendant la mise-à-jour, notre support sera là pour vous. Pendant une mise-à-jour il peut y avoir un temps d'interruption, qui peut prendre jusqu'à plusieures heures dans certains cas.

### <span id="page-17-0"></span>3.2.2 Instructions pour la mise-à-jour

Avant de faire la mise-à-jour, veuillez lire les étapes à suivre dans le Changelog qui se trouve dans l'article du module dans notre boutique. Le module actualisera si nécessaire le schéma de la base de donnée et des fichiers du module. Si rien n'est mentionné, vous pouvez simplement écraser les fichiers sur le serveur pour completer la mise-à-jour.

## <span id="page-18-0"></span>4 Configuration du module dans la boutique PrestaShop

La configuration consiste en deux étapes.La première étape correspond à la configuration du module principal avec tous les réglages de base (cf. [Configuration du module principal\)](#page-18-1). Au cours de la deuxième étape, vous pouvez alors effectuer configurations individuelles pour chaque [méthode de paiemen](#page-18-1)t . Ceci permet une flexibilité totale et une adaptation parfaite à vos processus.

#### Créez des back-ups!

Créez un back-up du répertoire principal de votre boutique. En cas de problème, vous serez toujours en mesure de retourner votre boutique à son état original.

Nous recommandons en outre de tester l'intégration sur un système de test. Des complications peuvent survenir avec des modules tiers installés par vous. En cas de questions, notre équipe de support est à votre entière disposition.

## <span id="page-18-1"></span>4.1 Configuration du module principal

Vous trouverez les paramètres du module sous Modules, dans le groupe Checkout , PayFort Integration. Installez le module et ouvrez la configuration en cliquant sur Configurer. Insérez les options individuelles tel que décrit ci-dessus dans la configuration du module PayFort. Vous trouverez les informations sur chaque option directement dans les textes supplémentaires dans le module.

### N'oubliez pas de configurer la boutique principale!

Si vous avez une boutique multishop PrestaShop, il sera indispensable de configurer le module de paiement dans la boutique principale. Si cela n'est pas fait, le paiement ne fonctionnera pas comme il faut. Nous vous conseillons de commencer la configuration dans la boutique principale avant de continuer avec la configuration dans vos subshops.

## <span id="page-18-2"></span>4.2 Configuration de la méthode de paiement

<span id="page-18-3"></span>Après avoir installé le module principal, vous pouvez trouver les méthode de paiement accepté Modules, dans le group Paiements et Gateways. Installez chaque méthode de paiement que vous souhaitez offrir dans votre boutique. Pour configurer le module, cliquez sur "Configurer". Vous pouvez enregistrer les paramètres individuels pour chaque méthode de paiement et ainsi adapter de façon optimale le paiement à vos processus. Le plus central sont expliqués plus en détail dans ce manuel.

## 4.3 Définir l'URL pour le Feedback Transaction

Pour assurer un traitement de paiement correct dans votre boutique, au moins un Feedback URL doit être fourni pendant la configuration de PayFort . L'URL à saisir peut être trouvé dans votre boutique PrestaShop dans le menu Modules > PayFort > Setup.

## <span id="page-19-0"></span>4.4 Débit direct

L'option "Capture" vous permet de spécifier si vous voulez débiter les paiements directement ou si vous souhaitez les authorisé et le débit du paiement à une date postérieure.

En fonction de votre contrat d'acquisition, une réservation est garantie seulement pour une période de temps spécifique. Si vous échouez à débiter le paiement dans ce délai, l'autorisation peut donc plus être garantie. De plus amples informations sur ce processus se trouve ci-dessous.

### Différents paramètres entre le backend de PayFort et le module

Les paramètres enregistrés dans les modules de paiement peuvent remplacer les paramètres enregistrés dansPayFort.

## <span id="page-19-1"></span>4.5 Statut incertain

Vous pouvez spécifiquement étiqueter les commandes pour lesquelles la réception de l'argent n'est pas garantie. Cela vous permet de contrôler manuellement la commande avant l'expédition.

### <span id="page-19-2"></span>4.5.1 Définition du statut de la commande

Pour chaque mode de paiement, vous pouvez spécifier le statut vers lequel la commande doit être déplacée en fonction du statut de la réservation. C'est le statut initial de la commande.

## <span id="page-19-3"></span>4.6 Validation

Avec l'option «Validation», vous pouvez définir le moment où le mode de paiement doit être rendu visible pour le client au cours du processus de commande. Ce paramètre est pertinent pour les modules où l'utilisation dépend de la conformité du client avec des conditions préalables spécifiques. Par exemple, si un contrôle de solvabilité doit etre effectué ou si le mode de paiement est disponible uniquement dans certains pays. Pour que la vérification de la solvabilité ou la validation de l'adresse fonctionne également avec les caractères européens, le jeu de caractères du "mode Blowfish" doit être réglé sur "UTF-8" pour certains paramètres PSP.

Vous avez le choix entre deux options:

Validation avant la sélection de la méthode de paiement: Une vérification de validation est effectuée avant que le client sélectionne la méthode de paiement. S'il ou elle ne satisfait pas les conditions, la méthode de paiement ne sont pas affichées

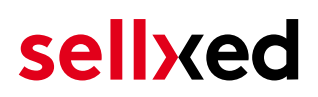

- Validation après la sélection de la méthode de paiement: La vérification de la conformité a lieu après la sélection de la méthode de paiement et avant la confirmation de la commande
- Au cours de l'autorisation: La vérification de validation est effectuée par PayFort au cours de la procédure d'autorisation. Le mode de paiement est affiché dans tous les cas

#### <span id="page-20-0"></span>4.6.1 Utilisation de la Fonctionnalité Multiboutique intégrée PrestaShop

Le module de paiement est conçu pour l'utilisation de PrestaShop. D'autres modifications ne sont pas nécessaires. Le module reconnaît automatiquement la boutique et à qui appartient la commande. Pour que la fonctionnalité de la boutique multiples marche, il est toutefois nécessaire que chaque sous-boutiques dans PrestaShop soit configurée correctement.

#### <span id="page-20-1"></span>4.6.2 Utilisation de plusieurs boutiques PrestaShop

Si vous souhaitez connecter plusieurs boutiques PrestaShop a un seul compte PayFort, vous avez besoin d'un module de paiement sellxed pour chaque boutique ainsi que le module Multishop correspondant que vous trouverez directement avec le module de paiement.

- 1. Veuillez extraire les fichiers du module multi-shop et ouvrir le fichier "router.php"
- 2. Insérez une ID dans la case "Shop ID" dans la configuration principale du module (par exemple shop a and shop b)
- 3. Insérez la ligne suivante dans l'endroit correspondant dans le fichier router.php du module Multishop (pour chaque boutique; shop\_a et shop\_b): \$redirect['shop\_a'] = 'https://www.your-shop.com/index.php? fc=module&module=payfortcw&controller=notification';
- 4. Insérez l'URL suivante (à la place de l'URL mentionnée ci-dessus) dans le tab "Router d'information sur la transaction" dans le backend de PayFort: http[s]://votreboutique.com /router.php
- 5. Téléchargez le fichier router.php dans le répertoire principal de votre boutique sur votre serveur.

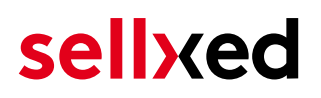

## <span id="page-21-0"></span>5 Réglages / Configuration des Méthodes de paiement

## <span id="page-21-1"></span>5.1 Informations générales sur les méthodes de paiement

Tous les modules de paiement sellxed sont livrés avec des méthodes de paiement les plus courants. In case a desired payment method is not included per default, please contact us directly.

Afin d'être en mesure d'utiliser un méthode de paiement, il doit être activé dans votre compte PayFort ainsi que dans votre boutique. Les informations sur la configuration des méthodes de paiement peuvent être trouvé plus haut.

Ci-dessous vous trouverez des informations importantes pour les méthodes de paiement spécifiques qui dérogent à la procédure standard.

### <span id="page-21-2"></span>5.2 Informations sur le statut du paiement

Pour chaque méthode de paiement, vous pouvez définir les statuts à saisir après complêter une transaction (statut pour les paiements autorisés, capturés etc.). Vous pouvez définir le statut de la commande pour chaque statut de transaction different (par exemple: un statut pour un capturé, autorisé, etc.).

Information importante concernant le statut de la commande

Ne définissez jamais un de vos status sur Pending PayFort ou tout autre statut similaire qui vient directement du module.

### <span id="page-21-3"></span>5.2.1 Statut de la commande "pending" / paiement imminent (ou similaire)

Les commandes avec le statut 'Pending PayFort' sont des commandes qui n'ont pas été terminées. Les commandes reçoivent ce statut si un client est redirigé à la page de paiement, mais n'a pas réussi à finir la son paiement ou la notification du paiement n'a pas encore atteint votre boutique (Par exemple le client ferme la page de paiement et ne complète pas le paiement). Selon la méthode de paiement, ces commandes seront automatiquement transformées en commandes annulées et l'inventaire sera corrigé (un cronjob doit être activé). La durée de ce changement automatique dépend des caractéristiques de la méthode de paiement. Cela ne peut pas être configuré.

<span id="page-21-4"></span>Si vous avez beaucoup de commandes sans avoir été finalisées, cela signifie généralement que les notifications de votre serveur Web à PayFort sont bloquées. Dans ce cas, veuillez vérifier les paramètres de votre firewall et demandez à votre hébergeur d'accepter les IP et les User Agent de PayFort.

### 5.2.2 Statut de commande "annulé"

Les commandes avec le statut "annulé" ont reçu ce statut automatiquement à cause d'un délai d'expiration, comme décrit ci-dessus, ou ont été annulées directement par le client.

## <span id="page-22-0"></span>5.3 Utilisation Hidden Authorisation / Alias Gateway

Vous avez la possibilité d'accepter les paiements par carte de crédit sans redirection sur la page de paiement de PayFort.

Afin de pouvoir utiliser cette fonction, vous devez d'abord effectuer les étapes indiquées dans [Hidden Authorisation / Alias Gateway](#page-13-1) et créer un utilisateur API.

Vous avez ainsi la possibilité d'activer la méthode d'autorisation 'Hidden Authorisation' pour les modes de paiement de votre choix. Cela requière en tant que marchand de remplir le PCI-SAQ-A-EP (norme PCI). En aucun cas les coordonnées bancaires ne sont sauvegardées sur votre serveur. Merci de contacter votre acquéreur pour plus d'information sur le SAQ et les conditions requises.

## <span id="page-22-1"></span>5.4 Carte de crédit

.

Pour l'intégration, vous avez le choix d'une pré-sélection dans la boutique; c'est à dire que le client choisit le type de carte déjà dans la boutique; ou une intégration générique dans ce cas, le client verra que l'option «carte de crédit» comme méthode de paiement, puis choisira le type de carte sur la page de paiement PayFort.

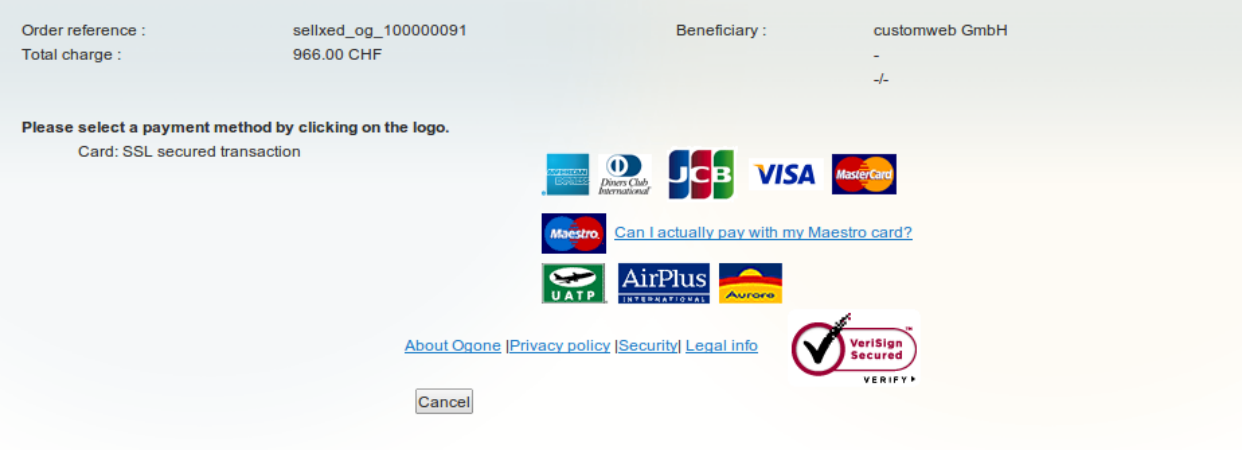

Image 5.1: Pas de pré-sélection du type de carte - le type sera alors choisi sur la page de paiement.

### Pré-sélection de la méthode de paiement

Nous vous recommandons de choisir l'option pré-sélectionnée. Cela vous permet de configurer les paramètres individuels pour chaque mode de paiement.

## <span id="page-23-0"></span>5.5 PayPal

Vous pouvez traiter PayPal directement via PayFort. Pour faire cela, quelques ajustements dans votre compte PayPal sont nécessaires. Veuillez suivre les étapes suivantes:

- 1. Activez le module de paiement dans votre boutique
- 2. Assurez-vous que le mode de paiement PayPal soit activé dans votre compte PayFort
- 3. Les ajustements de l'API doivent être effectués dans votre compte PayPal. Les étapes sont décrites dans le document "PayPal Express Checkout Integration Guide". Ce document peut être trouvé dans votre compte PayFort sous: Support > Manuels de l'utilisateur et d' intégration > Guides techniques > PayFort PayPal Express Checkout Integration Guide.

## <span id="page-23-1"></span>5.6 Utilisation de l'autorisation Ajax (FlexCheckout)

Vous avez la possibilité d'effectuer des paiements par carte de crédit sans être redirigé vers la page de paiement de PayFort.

Afin d'utiliser cette fonctionnalité, vous devez au-préalable executer les étapes listées ici [Hidden](#page-13-1) [Autorisation, FlexCheckout \(Hosted Tokenization Page\), External Checkout et Alias Mana](#page-13-1)ger et créer un utilisateur API.

Vous pouvez ensuite activer la méthode d'autorisation Ajax (FlexCheckout) pour les modes de paiement de votre choix. À aucun moment les données de carte de crédit ne sont sauvegardées sur votre serveur.

## <span id="page-24-0"></span>6 Le module en action

Ci-dessous vous trouverez un aperçu des caractéristiques les plus importantes dans l'utilisation quotidienne du module PayFort .

## <span id="page-24-1"></span>6.1 Capture des commandes

### À noter

La gestion des commandes entre votre boutique et PayFort n'est pas synchronisée. Si vous capturez une transaction via PayFort, le statut de la commande ne sera pas mis à jour dans la boutique et il ne sera pas possible d'effectuer une seconde capture dans la boutique.

Afin de pouvoir capturer vos commandes depuis votre boutique, vous devez au-préalable vous assurer d'avoir sélectionné l'option 'deferred' pour la capture dans la [configuration de l](#page-18-2)a [méthode de paiement](#page-18-2).

Les transactions peuvent être capturées de plusieurs manières. Les différentes options sont expliquées ci-dessous:

#### <span id="page-24-2"></span>6.1.1 1. Capture de la commande depuis la table de transaction via "Commandes > Transactions PayFort"

Vous pouvez visualiser l'ensemble des transactions dans la table de transactions via "Commandes > Transactions PayFort"

| Θ                               | Presta Shop 1.6.1.1 Demo Shop $\begin{pmatrix} 0 & 1 \end{pmatrix}$ $\begin{pmatrix} 0 & 1 \end{pmatrix}$ $\begin{pmatrix} 0 & 1 \end{pmatrix}$ | Quick Access ▼ |                             |            | S Connect to PrestaShop Marketp |  |  |
|---------------------------------|----------------------------------------------------------------------------------------------------|----------------|-----------------------------|------------|---------------------------------|--|--|
| $Q -$<br>Search                 | Orders / Customweb Transactions                                                                                                    |                |                             |            |                                 |  |  |
| <b>&amp;</b> Dashboard          | <b>Customweb Transactions</b>                                                                                                    |                |                             |            |                                 |  |  |
| $\Box$ Catalog                  |                                                                                                    |                |                             |            |                                 |  |  |
| $\Box$ Orders                   | <b>CUSTOMWEB TRANSACTIONS</b>                                                                                                    |                |                             |            |                                 |  |  |
| <b>22</b> Customers             | <b>Transaction Number</b>                                                                                                    | Cart ID        | <b>Authorization Status</b> | Order ID   | <b>Payment Method</b>           |  |  |
| Price Rules                     | $\overline{\phantom{a}}$                                                                                                    | $\nabla$ A     | $\nabla$ $\triangle$        | $\nabla$ A | $\nabla$ A                      |  |  |
| <b>n</b> . Modules and Services |                                                                                                    |                |                             |            |                                 |  |  |
| <b>#</b> Shipping               | 22                                                                                                    | 22             | successful                  | g          | mastercard                      |  |  |

Image 6.1: 1. Table de transactions via Commandes > Transactions PayFort.

Ouvrir la commande et cliquer sur la loupe depuis la page d'aperçu des commandes. En cliquant sur le bouton Capture, vous serez redirigé vers le contenu suivant :

 $\bullet$ 

**Help** 

24.45 FUR

#### Orders / Customweb Transactions **Customweb Transactions** CUSTOMWEB TRANSACTIONS > VIEW > CAPTURING Back Tax Rate Total Amount (excl. Tax) Total Amount (incl. Tax) Name SKU Type Quantity  $demo_1$  $17.17$ Faded Short Sleeves T-shirt  $\operatorname{\textsf{product}}$ 0 %  $\vert$ <sub>1</sub>  $17.17$ 4%  $\overline{1}$  $\sqrt{7}$ 7.28 My carrier shipping shipping Total Capture Amount:  $\label{eq:2} \begin{minipage}[c]{0.9\linewidth} \textbf{Close transaction for further captures} \end{minipage}$

Image 6.1: Capture de la facture en différé dans PrestaShop.

Entrer le montant de votre choix à prélever sur la carte du client. En cliquant sur Capture, une capture directe de la commande est effectuée par PayFort.

#### <span id="page-25-0"></span>6.1.2 2. Capture de la transaction depuis la commande et l'onglet de transactions PayFort

Ouvrir la commande et cliquer sur la loupe depuis la page d'aperçu des commandes PayFort.

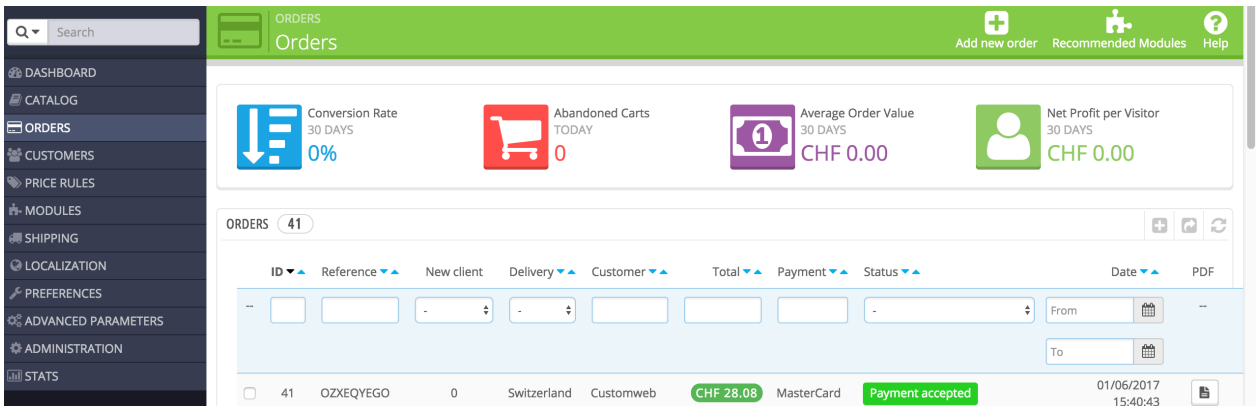

Image 6.1: Ouvrir la commande et visualiser l'onglet de transactions.

Une fenêtre va ensuite s'ouvrir. Entrer le montant de votre choix à prélever sur la carte du client. En cliquant sur Capture, une capture directe de la commande est effectuée par PayFort.

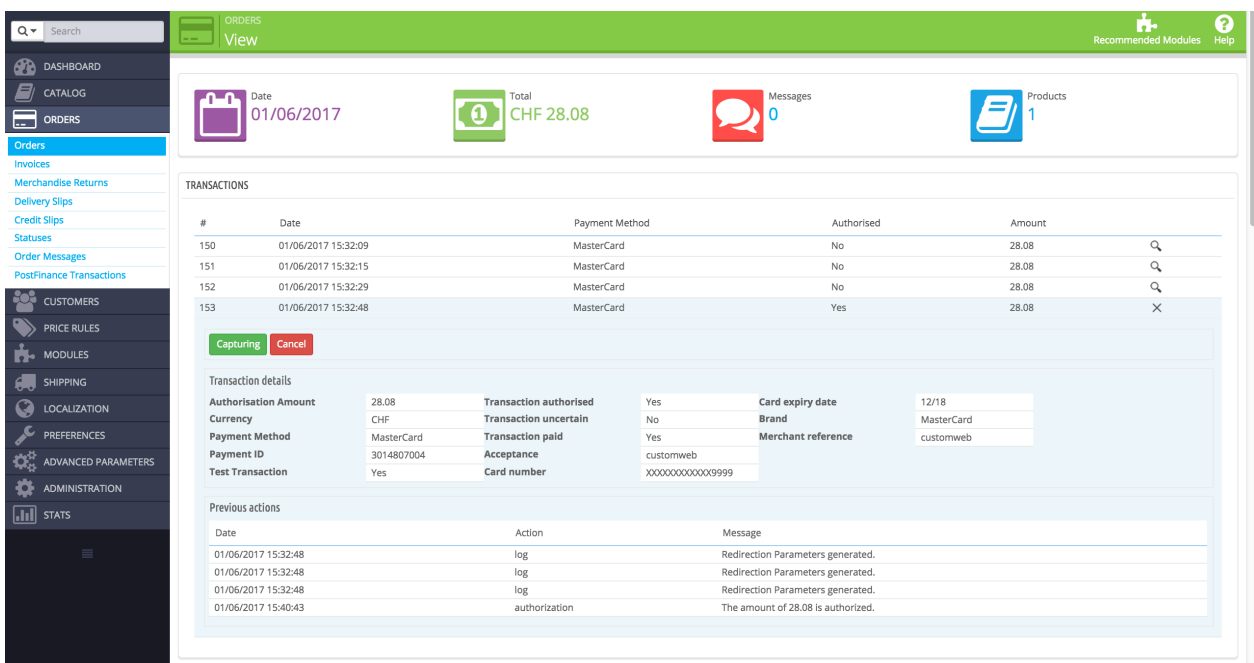

Image 6.1: 2. Détail de la transaction dans l'onglet de transactions.

En cliquant sur le bouton Capturing, vous serez redirigé vers le contenu suivant :

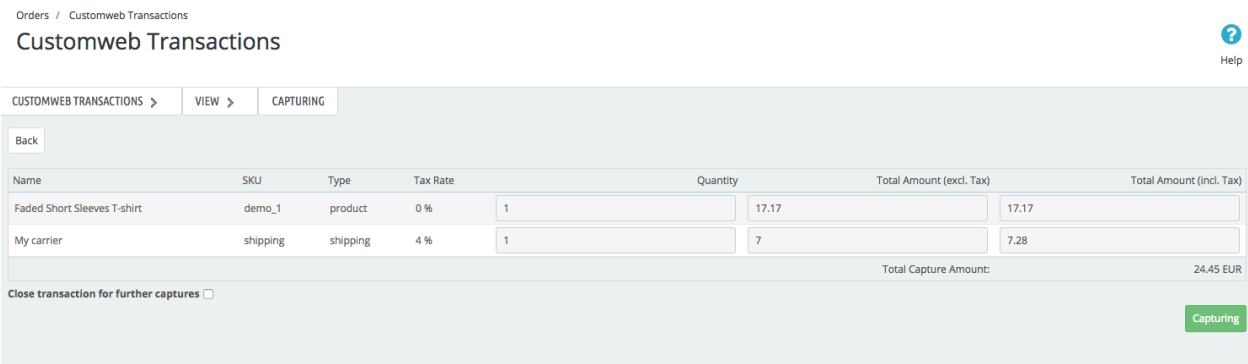

Image 6.1: Capture manuelle / en différé d'une transaction via PrestaShop.

Entrer le montant de votre choix à prélever sur la carte du client. En cliquant sur Capture, une capture directe de la commande est effectuée par PayFort.

### <span id="page-26-0"></span>6.2 Données de transaction des commandes

Vous pouvez trouver un résumé des données de transactions les plus importantes pour toutes les commandes passées via notre module. L'ensemble des données de transaction permettent l'attribution des commandes avec les transactions correspondantes sur votre compte PayFort.

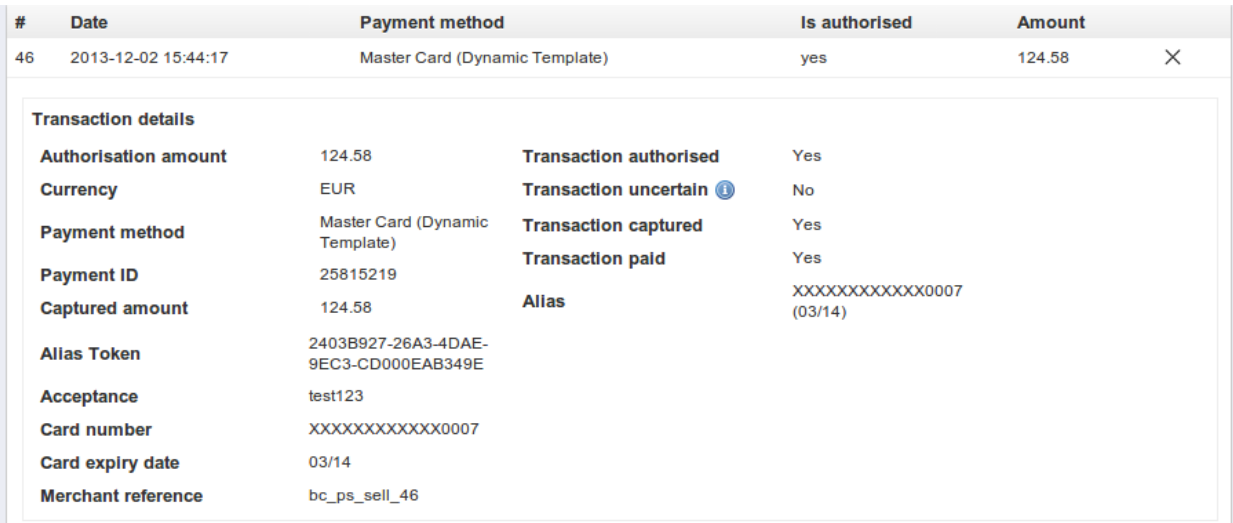

Image 6.1: Données de transaction sur PrestaShop.

## <span id="page-27-0"></span>6.3 Passez les commandes dans le back-end de PrestaShop

>Avec le module de paiement PrestaShop , les commandes peuvent être déclenchées directement à partir de la boutique, avec le Mail Order / Telephone Order (MOTO).

- 1. Allez à la liste des commandes et cliquez sur "Créer une commande"
- 2. Une nouvelle fenêtre s'ouvre pour la création de la commande Recherchez le client pour lequel vous souhaitez passer une commande ou créez manuellement un nouveau client
- 3. Cherchez le produit en question et l'ajoutez le à votre panier
- 4. Avant de cliquer Créer une commande, sélectionnez la méthode de paiement
- 5. En fonction de la méthode d'autorisation que vous avez enregistrée pour la méthode de paiement choisie, soit vous serez redirigé vers la page de paiement de PayFort ou le masque de la carte de crédit apparaîtra comme dans l'image ci-dessous. Insérez les données de la carte de crédit du client et cliquez Chargé le client.

#### Mail order / Telephone order

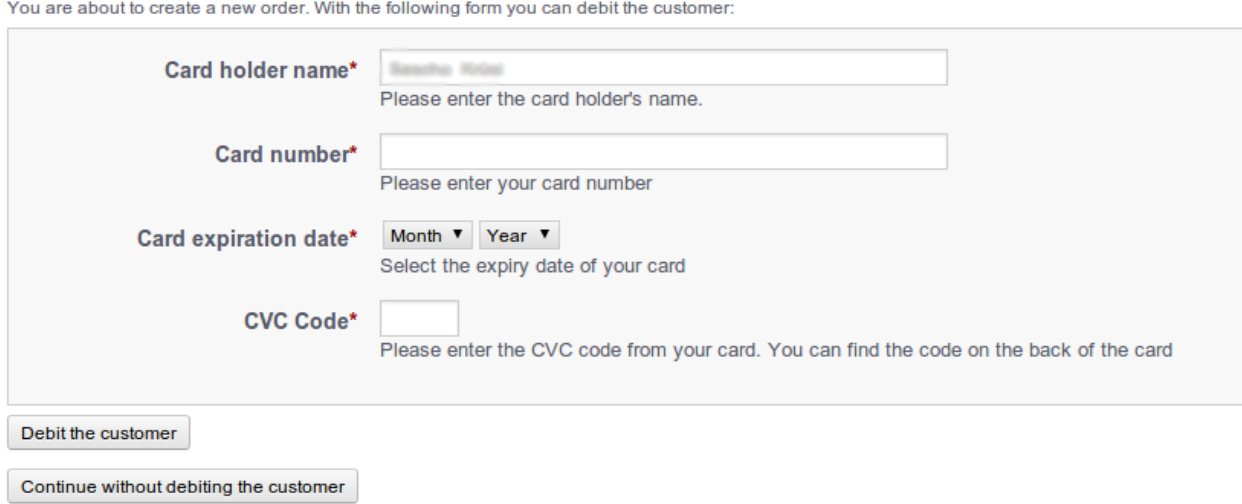

Image 6.1: MoTo Transactions dans PrestaShop

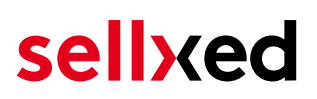

## <span id="page-28-0"></span>6.4 Remboursements

Vous avez la possibilité d'effectuer le remboursement de commandes capturées, celui-ci étant automatiquement transmis à PayFort. Afin d'effectuer un remboursement, ouvrir le détail de la commande. Vous avez ensuite deux possibilités: Utiliser la fonction de remboursement du module ou bien le processus de remboursement partial de PrestaShop. Les deux alternatives sont expliquées ci-dessous :

### <span id="page-28-1"></span>6.4.1 1. Table de transaction via Commandes > Transactions PayFort

Vous pouvez visualiser l'ensemble des transactions dans la table de transactions via "Commandes > Transactions PayFort"

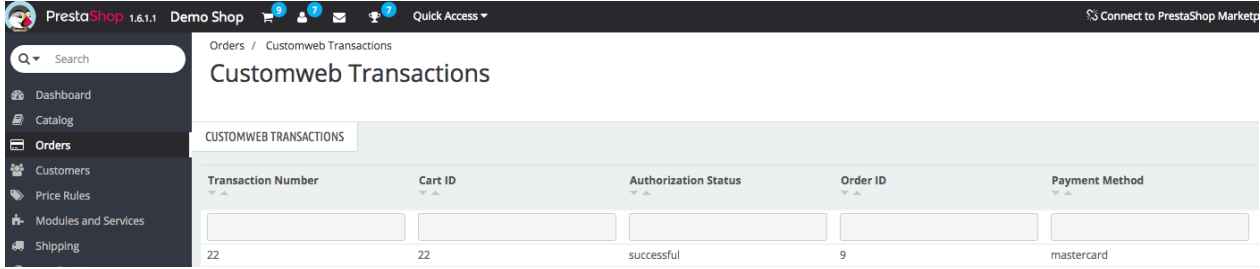

Image 6.1: 1. Table de transactions via Commandes > Transactions PayFort.

Ouvrir la commande et cliquer sur la loupe depuis la page d'aperçu des commandes. En cliquant sur le bouton Refund, vous serez redirigé vers le contenu suivant :

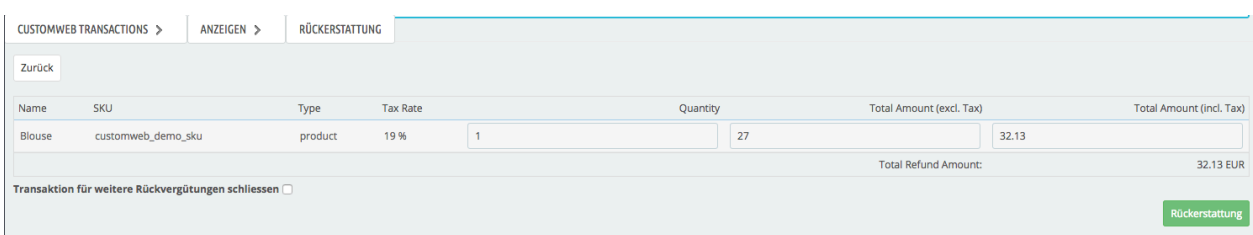

Image 6.1: Remboursement de la transaction dans PrestaShop.

De la même manière que pour la capture, ouvrir la commande et cliquer sur la loupe de la commande de votre choix depuis la page d'aperçu des commandes. Entrer le montant de votre choix dans le champ prévu à cet effet. En cliquant sur Rembourser, la demande de remboursement est directement transmise à PayFort et le montant défini au-préalable sera crédité sur la carte du client.

Merci de noter qu'il n'est pas possible de rembourser un montant supérieur au montant d'origine.

#### <span id="page-28-2"></span>6.4.2 2. Remboursement de la transaction depuis la commande et l'onglet de transaction PayFort

Ouvrier la commande et cliquer sur la loupe depuis la page d'aperçu des commandes PayFort.

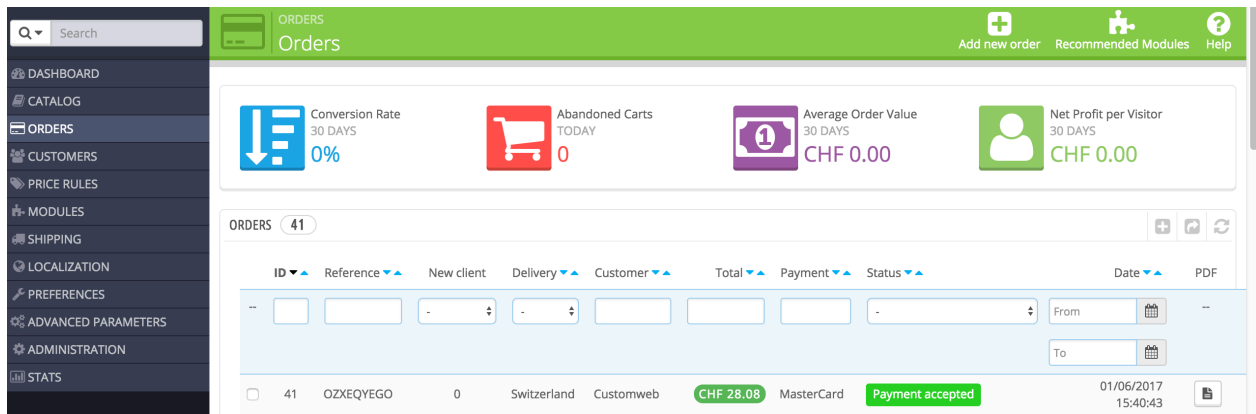

Image 6.1: Ouvrir la commande et visualiser l'onglet de transaction.

En cliquant sur le bouton Refund, vous serez redirigé vers le contenu suivant :

| $Q -$ Search              | $-$                                   | <b>ORDERS</b><br>View       |            |                               |           |                                    |                  | ń.<br><b>Recommended Modules Help</b> | อ |
|---------------------------|---------------------------------------|-----------------------------|------------|-------------------------------|-----------|------------------------------------|------------------|---------------------------------------|---|
| <b><i>B</i></b> DASHBOARD |                                       |                             |            |                               |           |                                    |                  |                                       |   |
| <b>E CATALOG</b>          |                                       |                             |            |                               |           |                                    |                  |                                       |   |
| <b>SORDERS</b>            |                                       | Date<br>2/30/2014           |            | Total<br><b>CHF 28.08</b>     |           | Messages                           | Products         |                                       |   |
| <b>ES CUSTOMERS</b>       |                                       |                             |            |                               |           |                                    |                  |                                       |   |
| PRICE RULES               |                                       |                             |            |                               |           |                                    |                  |                                       |   |
| IN-MODULES                |                                       |                             |            |                               |           |                                    |                  |                                       |   |
| <b>SHIPPING</b>           | TRANSACTIONS                          |                             |            |                               |           |                                    |                  |                                       |   |
| <b>C</b> LOCALIZATION     |                                       |                             |            |                               |           |                                    |                  |                                       |   |
| PREFERENCES               |                                       | Date                        |            | Payment Method                |           | Authorised                         | Amount           |                                       |   |
| C ADVANCED PARAMETERS     | 12/30/2016 14:37:44<br>$\overline{1}$ |                             |            | MasterCard                    |           | No                                 | 28.08            | $\alpha$                              |   |
| <b>E ADMINISTRATION</b>   | $\overline{2}$                        | 12/30/2016 14:44:38         |            | MasterCard                    |           | Yes                                | 28,08            | $\times$                              |   |
| <b>MI STATS</b>           |                                       | <b>Refund Transaction</b>   |            |                               |           |                                    |                  |                                       |   |
| $\equiv$                  |                                       | <b>Transaction details</b>  |            |                               |           |                                    |                  |                                       |   |
|                           |                                       | <b>Authorisation Amount</b> | 28.08      | <b>Test Transaction</b>       | Yes       | Acceptance                         | customweb        |                                       |   |
|                           | Currency                              |                             | CHF        | <b>Transaction authorised</b> | Yes       | Card number                        | XXXXXXXXXXXX0007 |                                       |   |
|                           |                                       | <b>Payment Method</b>       | MasterCard | <b>Transaction uncertain</b>  | <b>No</b> | Card expiry date                   | 12/20            |                                       |   |
|                           |                                       | Payment ID                  | 38187433   | <b>Transaction captured</b>   | Yes       | <b>Brand</b>                       | MasterCard       |                                       |   |
|                           |                                       | Captured amount             | 28.08      | <b>Transaction paid</b>       | Yes       | Merchant reference                 | customweb        |                                       |   |
|                           |                                       | Previous actions            |            |                               |           |                                    |                  |                                       |   |
|                           | Date                                  |                             |            | Action                        |           | Message                            |                  |                                       |   |
|                           |                                       | 12/30/2014 14:44:38         |            | log                           |           | Redirection Parameters generated.  |                  |                                       |   |
|                           |                                       | 12/30/2014 14:44:38         |            | log                           |           | Redirection Parameters generated.  |                  |                                       |   |
|                           |                                       | 12/30/2014 14:44:38         |            | log                           |           | Redirection Parameters generated.  |                  |                                       |   |
|                           |                                       | 12/30/2014 14:44:54         |            | authorization                 |           | The amount of 28.08 is authorized. |                  |                                       |   |
|                           |                                       | 12/30/2014 14:44:54         |            | capturing                     |           | The amount of 28.08 is captured.   |                  |                                       |   |

Image 6.1: 2. Détail de la transaction dans l'onglet de transactions.

En cliquant sur le bouton Refund, vous serez redirigé vers le contenu suivant :

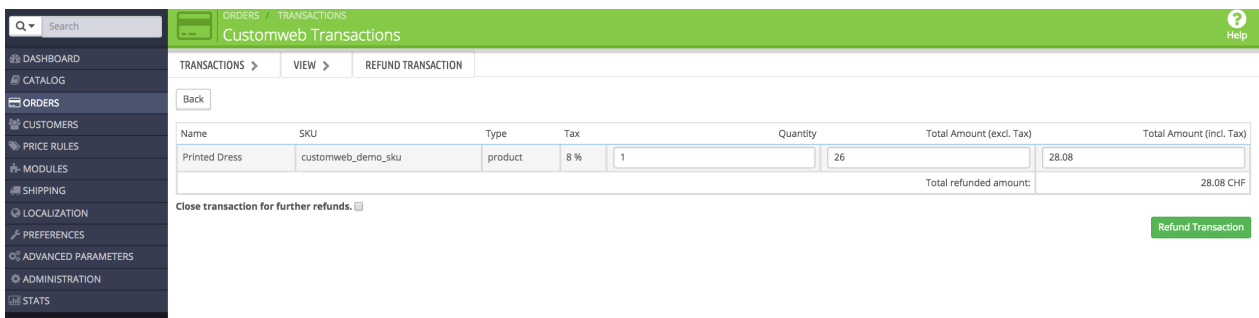

Image 6.1: Remboursement de la transaction dans PrestaShop.

Entrer le montant de votre choix dans le champ prévu à cet effet. En cliquant sur Rembourser, la demande de remboursement est directement transmise à PayFort et le montant défini aupréalable sera crédité sur la carte du client.

Merci de noter qu'il n'est pas possible de rembourser un montant supérieur au montant d'origine.

#### <span id="page-30-0"></span>6.4.3 3. Remboursement depuis la fonctionnalité interne / par défaut de PrestaShop.

Vous avez la possibilité d'effectuer le remboursement via le le processus de remboursement partial de PrestaShop basé sur la quantité de produits. Après avoir ouvert la commande, cliquer sur Remboursement partiel en haut à droite. La navigateur défilera vers le bas et vous aurez la possibilité de spécifier le montant du remboursement partiel. Si vous le souhaitez, vous pouvez également rajouter directement les articles sur le stock. Pour cela, cliquer sur la case correspondante. En cliquant sur Remboursement partiel, une nouvelle fenêtre va s'ouvrir.

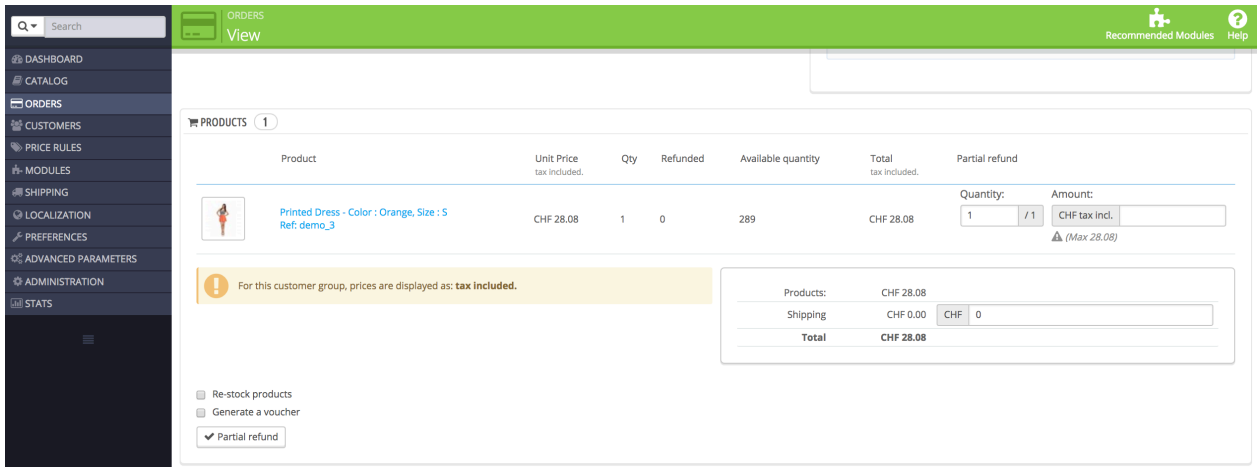

Image 6.1: Remboursement de la transaction dans PrestaShop.

Sur la fenêtre suivante, cliquer sur 'Oui' pour transmettre la demande de remboursement à PayFort et le montant défini au-préalable sera crédité sur la carte du client..

| 1 a -<br>Search               | ORDERS /<br><b>Customweb Refund</b><br>$\frac{1}{2}$                                     |  |  |  |  |  |  |
|-------------------------------|------------------------------------------------------------------------------------------|--|--|--|--|--|--|
| <b>B</b> DASHBOARD            |                                                                                          |  |  |  |  |  |  |
| <b>E</b> CATALOG              | <b>Refund Transaction</b>                                                                |  |  |  |  |  |  |
| $\Box$ ORDERS                 |                                                                                          |  |  |  |  |  |  |
| <b>EXECUSTOMERS</b>           | You are about to refund the order 40. Do you also want to send this order to Customweb ? |  |  |  |  |  |  |
| PRICE RULES                   | Amount to refund: 17.83 CHF                                                              |  |  |  |  |  |  |
| <b>IN-MODULES</b>             | Yes<br>Cancel No                                                                         |  |  |  |  |  |  |
| <b>SHIPPING</b>               |                                                                                          |  |  |  |  |  |  |
| <b>© LOCALIZATION</b>         |                                                                                          |  |  |  |  |  |  |
| <b>PREFERENCES</b>            |                                                                                          |  |  |  |  |  |  |
| <b>CE ADVANCED PARAMETERS</b> |                                                                                          |  |  |  |  |  |  |
| <b>ADMINISTRATION</b>         |                                                                                          |  |  |  |  |  |  |
| <b>III</b> STATS              |                                                                                          |  |  |  |  |  |  |
|                               |                                                                                          |  |  |  |  |  |  |

Image 6.1: Confirmer le remboursement de la transaction dans PrestaShop.

Merci de noter qu'il n'est pas possible de rembourser un montant supérieur au montant d'origine.

## <span id="page-31-0"></span>6.5 Utilisation Alias Managers / Token Solution

Avec l' Alias Manager, vos clients peuvent en toute sécurité sauvegarder leurs cartes de crédit avec PayFort pour les achats ultérieurs. L'utilisation est activé en sélectionnant l'option "Alias Manager" dans la configuration de [Payment](#page-18-2). Le client peut alors choisir parmi ses cartes de crédit enregistrées sans avoir à insérer de nouveau tous les détails.

#### 3 Please choose your payment method

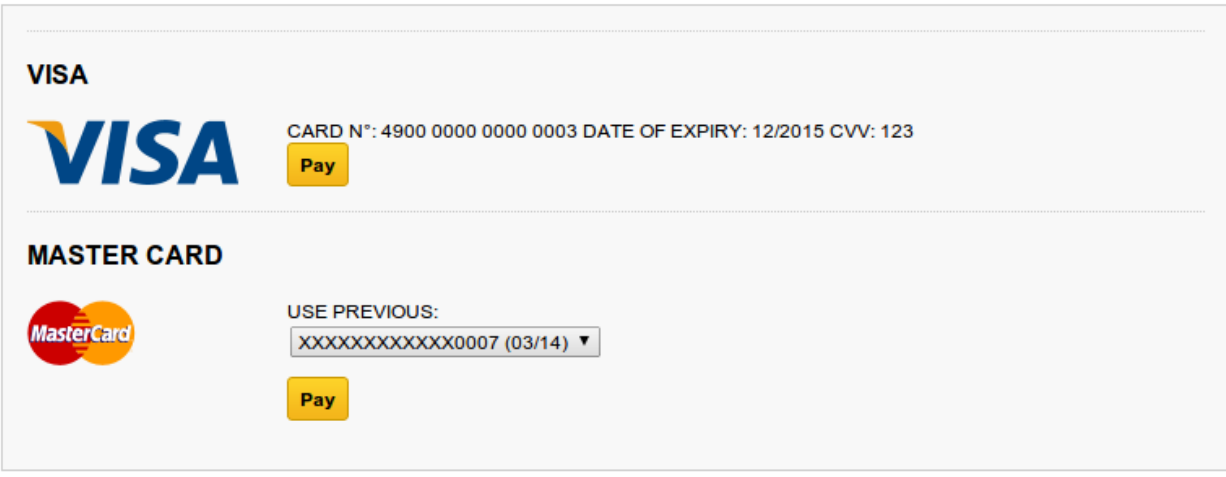

Image 6.1: Utilisation Alias Managers dans PrestaShop.

### Veuillez faire attention!

L'utilisation de l' Alias Managers nécessite l'activation de l'option correct avec PayFort. Pour le mettre en place contactez notre support.

## <span id="page-32-0"></span>6.6 Modèle Dynamique

Nous fournissons un modèle standard pour l'utilisation du modèle dynamique pour tous les modules sellxed. Vous pouvez activer l'option en séléctionnant dans l'option "Template Dynamique" - "Use Shop Template". Veuillez vous assurer que tous les paramètres spécifiés dans [Modèle dynamique](#page-13-0) soient effectués dans le backend de PayFort.

Le modèle dynamique vous permet d'afficher la page de paiement de PayFort avec le template de votre boutique. Le client, ne remarquera pas qu'il a été redirigé sur le site de PayFort. Le template s'ajustera dynamiquement à votre template du magasin. Ceci vous permet aussi d'intégrer un modèle dynamique pour les smartphones.

### Le Dynamic Template a besoin d'un certificat SSL

Pour que le modèle dynamique fonctionne correctement avec tous les navigateurs, vous avez besoin d'un certificat SSL dans votre boutique.

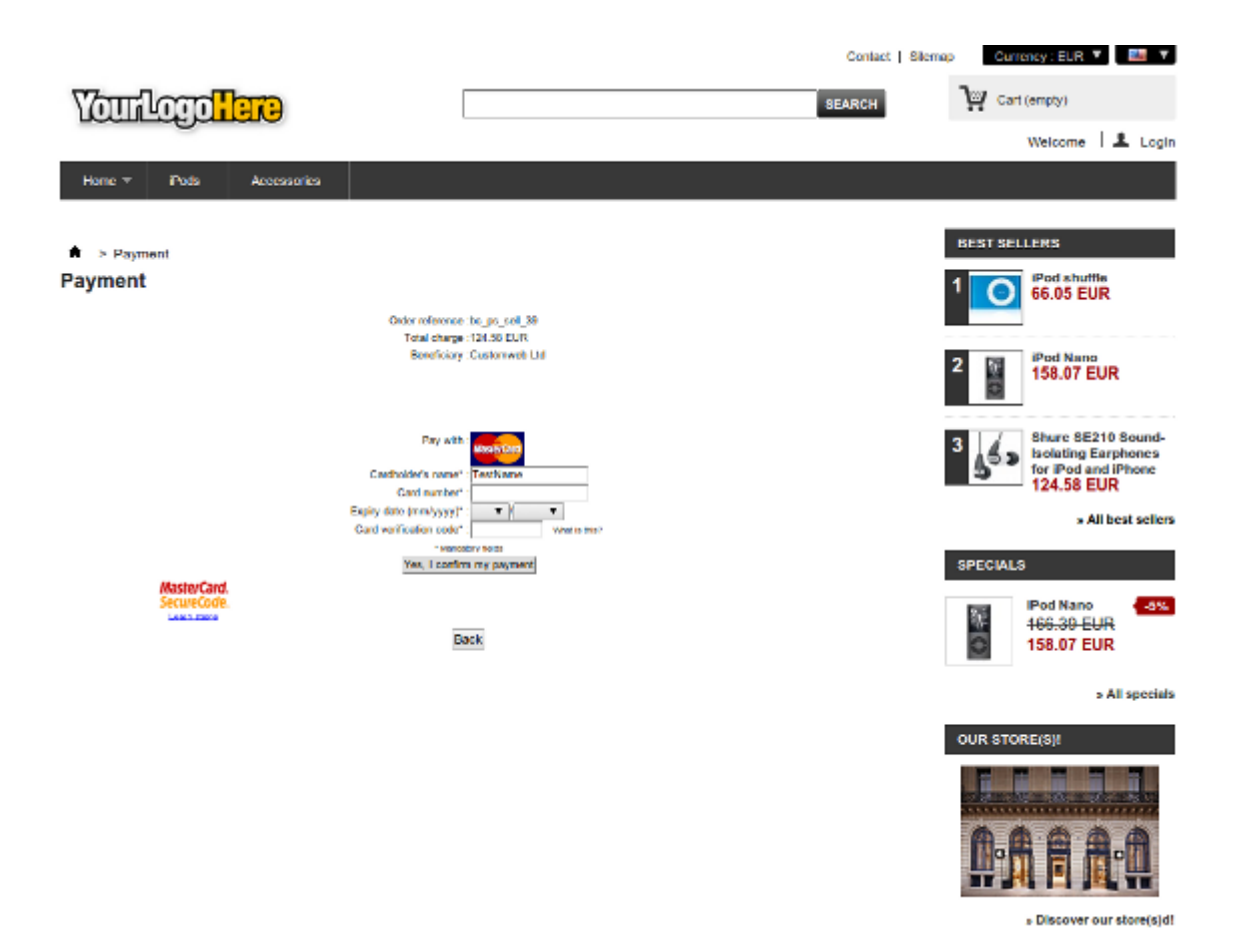

Image 6.1: Le modèle s'adapte au layout de votre boutique.

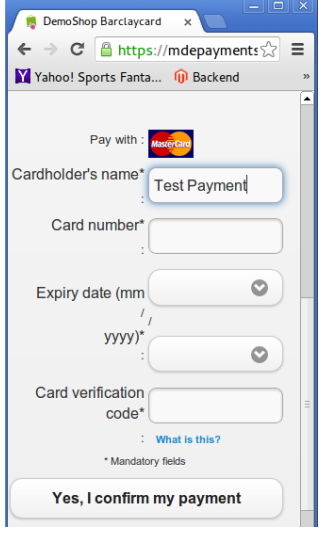

Image 6.1: Modèle dynamique avec le skin mobile.

## <span id="page-33-0"></span>6.7 Checkout d'une page

Le checkout de PrestaShop peut être modifié et réduit à une étape. Notre module support le OnePageCheckout standard de PrestaShop. Aucune garantie ne peut être donné en ce qui concerne la compatibilité avec les modules tiers.

<span id="page-33-1"></span>Vous pouvez activer le checkout standard en allant dans Preferences, Commandes. Choisissez l'option 'one-page checkout'dans le menu de Type de processus de commande.

## 6.8 Mise en place du Cron Job

Pour activer les opérations chronométrées du plugin (par exemple le service de mise à jour, supprimer les commandes en attente, etc.), assurez-vous de configurer un Cron Job sur votre interface d'hébergement en utilisant l'URL que vous trouverez sous Modules > PayFort dans l' onglet " Extended Information". Exécutez le Cron Job régulièrement afin de déclencher les opérations.

Nous recommandons l'utilisation d'un service de cron tel que [EasyCron](https://www.easycron.com?ref=39190). Cela vous permet d' ouvrir le fichier (URL) avec un service externe.

## <span id="page-35-0"></span>7 Testing

Avant de passer au mode productif, vous devez tester le module.

### Après vos tests

N'oubliez pas de changer au mode productif après avoir fini vos tests.

## <span id="page-35-1"></span>7.1 Données de test

Voici les donnés de test:

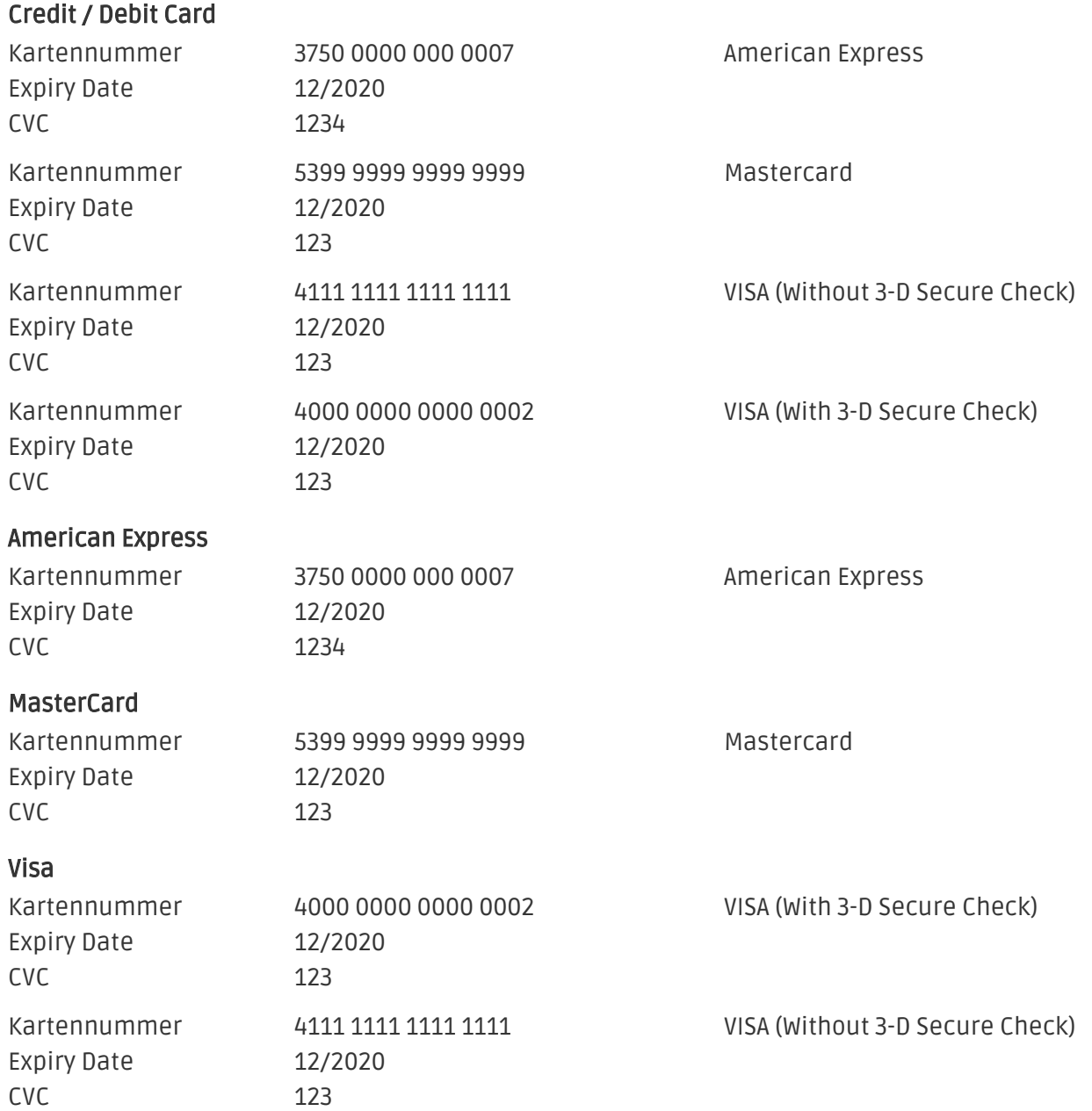

## <span id="page-36-0"></span>8 Erreurs et solutions

Vous trouverez notre FAQ avec les erreurs et leurs solutions sous <http://www.sellxed.com/en/faq> . Si le problème n'est pas résolu, vous pouvez contacter notre support sous: [http://www.sellxed.](http://www.sellxed.com/en/support) [com/en/support](http://www.sellxed.com/en/support)

### <span id="page-36-1"></span>8.1 L'URL 'Referrer' apparait dans Analytics

Dans certains cas, les URL's 'Referrer' sont falisifée par PayFort dans Analytics. Cela se passe quand le client envoie une 'Header Redirection'. Cela peut être résolu dans la configuration de votre système Analytics.

Pour Google Analytics, un example pour PayPal ce trouve [ici](http://www.optimizesmart.com/tracking-true-referrals-in-google-analytics-when-using-paypal-and-other-payment-gateways/).

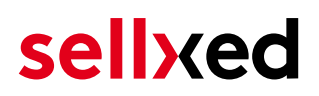

## <span id="page-37-0"></span>9 Compatibilité avec les plugins externes

Les plugins listés ci-dessous sont compatibles avec nos extensions de paiement et vous permettent de gérer certaines tâches plus facilement.

### <span id="page-37-1"></span>9.1 Frais et remises sur PrestaShop

Afin de configurer des frais et remises basés sur une extension de paiement PayFort, vous aurez besoin du plugin externe suivant :

• [Payment Fees](http://www.bvkyazilim.com/cart/pricing-discounts/prestashop-additional-payment-fees.html)